# **Artikel: Zeiterfassung Starterguide Damit Sie direkt starten können -> Anleitung zum einrichten der Funktion Zeiterfassung per Barcode.**

Die Zeiterfassung einzurichten dauert nur wenige Minuten:

- 1. Modul Zeiterfassung bzw. Scannen freischalten lassen
- 2. Objekt anlegen
- 3. Barcode drucken und im Objekt anbringen

4. Optional -> eigenen Barcode im Internet erstellen und dem Objekt zuordnen

5. Mitarbeiter anlegen

# **Schritt 1. Modul Zeiterfassung bzw. Scannen freischalten lassen**

Voraussetzung zur Nutzung der Zeiterfassung ist das Modul "Zeiterfassung" bzw. "Scannen". Sollte dieser Reiter in Ihrer Oberfläche nicht vorhanden sein, so wenden Sie sich an unseren Support und lassen sich diesen freischalten.

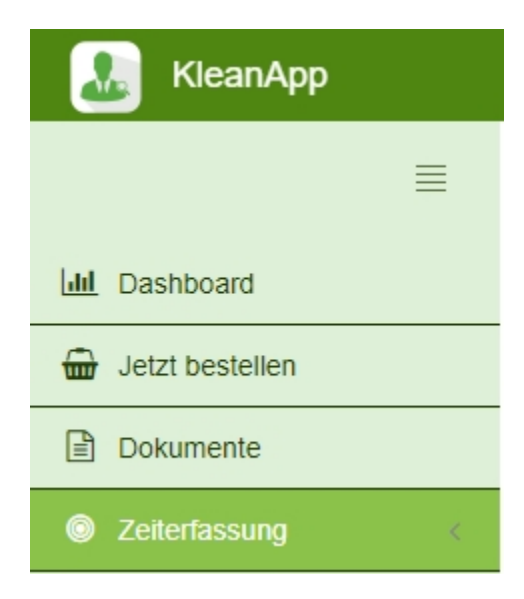

# **Schritt 2. Objekt anlegen**

Gehen Sie auf der KleanApp Webseite auf Stammdaten -> Objekte und auf den grünen Button "**Neuer Eintrag**". Jetzt legen Sie Ihr Objekt mit Name und falls vorhanden mit Objektnummer an. Anschließend unten auf "**Speichern**".

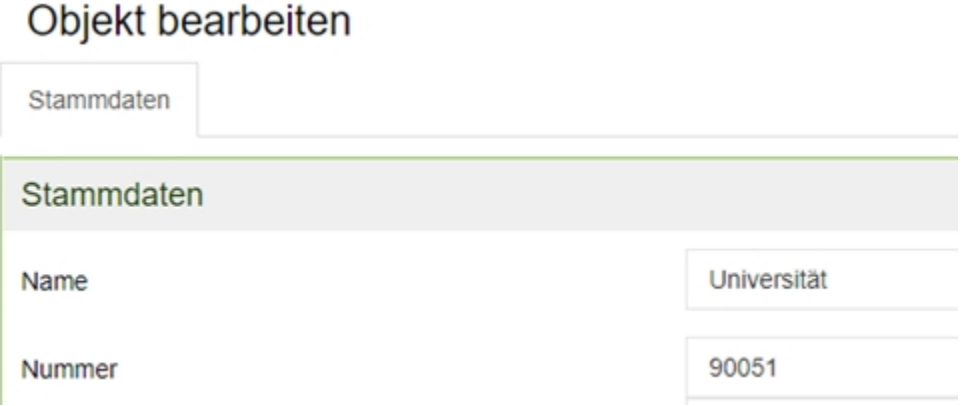

Das Objekt ist angelegt und erscheint jetzt in der Liste der Objekte.

## **Schritt 3. Barcode drucken und im Objekt anbringen**

Nachdem Sie in KleanApp ein Objekt angelegt haben, finden Sie den Barcode unter Stammdaten -> Objekte -> Tab -> Scannen.

Sie können den Barcode als Word oder pdf.-Datei herunterladen.

# Objekt Universität bearbeiten

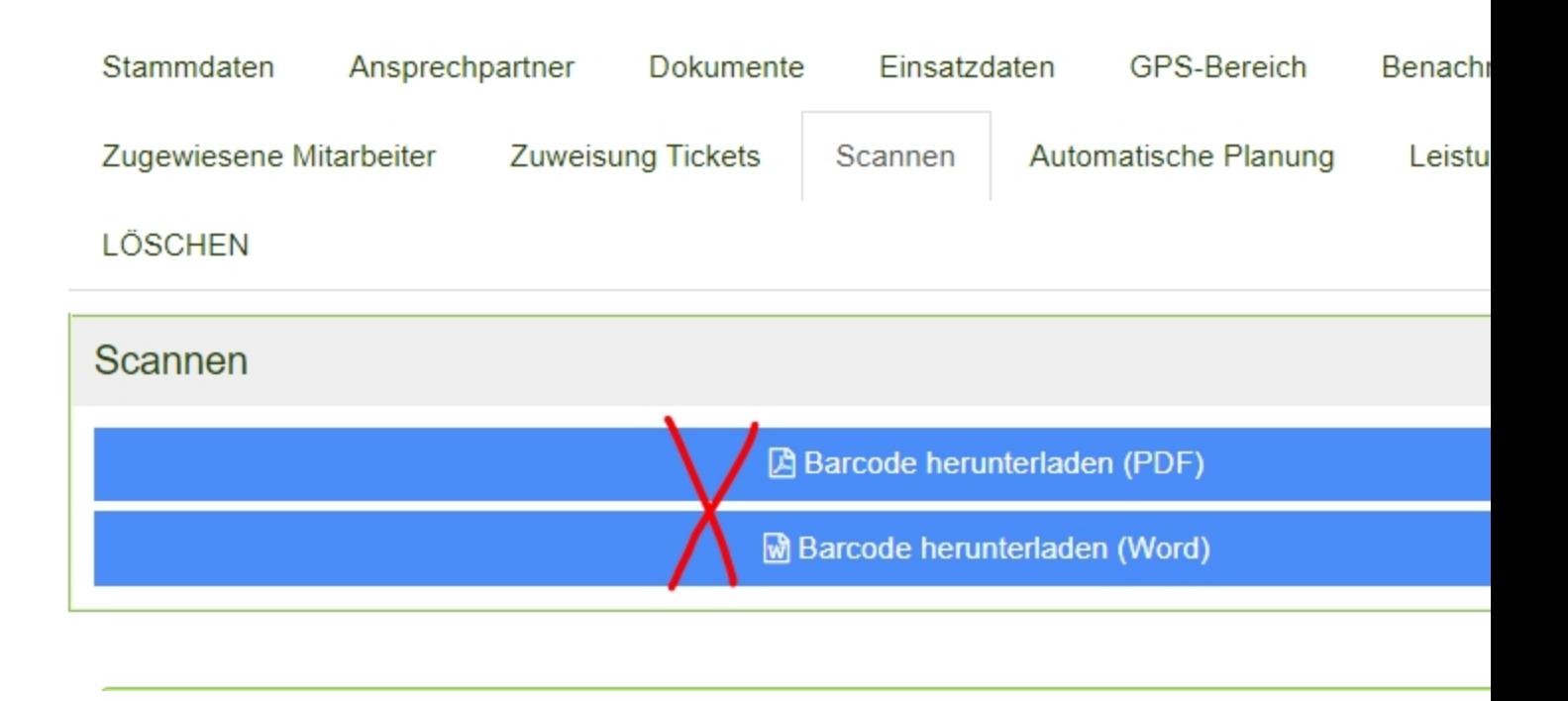

## **4 Optional -> eigenen Barcode im Internet erstellen und dem Objekt zuordnen**

Wenn Sie nicht den von KleanApp vorgeschlagenen Barcode verwenden möchten, können Sie sich übers Internet eigene erstellen. Sollte es im Objekte bereits Barcodes geben, können diese weiterverwendet werden.

### **Schritt 4a. Barcode erstellen (z.B. im Internet)**

Um einen Barcode für das Objekt zu erstellen, benutzen Sie bitte einen Barcode Generator. Falls Sie firmeneintern hierfür ein Programm besitzen, benutzen Sie bitte dieses. Zum Testen unserer Scan Funktion können Sie sich zum Beispiel über folgende Webseiten einen Barcode generieren:

<https://barcode.tec-it.com/de>

<https://www.barcode-generator.de/>

Wir benutzen für diese Dokumentation die Webseite: [https://barcode.tec](https://barcode.tec-it.com/de)[it.com/de](https://barcode.tec-it.com/de) [V](https://barcode.tec-it.com/de)erwenden Sie bitte immer Barcodes vom Typ **Code-128**. Dieser sollte bereits vorausgewählt sein.

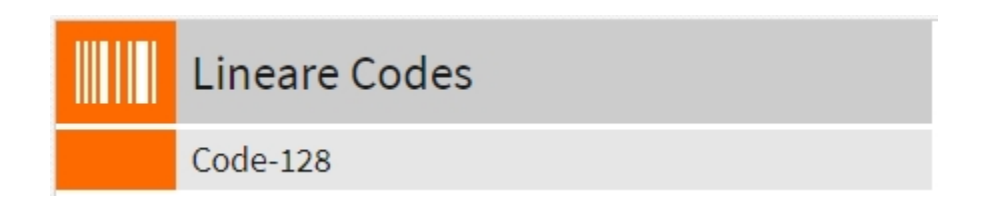

Geben Sie in das Feld "**Daten**" zum Beispiel den "**Objektnamen**" oder die "**Objektnummer**" des zuvor erstellen Objektes ein.

In vielen Fällen wird hier die Objektnummer verwendet. Sie sollten hier 8 bis 12 Zeichen ohne Umlaute ä, ö, ü oder Sonderzeichen eingeben.

Gehen Sie dann unten rechts auf "**Aktualisieren**" und der Barcode (Strichcode) wird angezeigt. Diesen können Sie nun ausdrucken und ins Objekt hängen.

### **Schritt 4b: Barcode dem Objekt zuordnen.**

Einmalig ordnen Sie dem Barcode ein Objekt zu. Später wenn Ihre Mitarbeiter den Barcode scannen fällt dieser Schritt weg.

Melden Sie sich in **KleanApp** auf Ihrem Mobilgerät an. Klicken Sie auf dem Startbildschirm auf "**Zeiterfassung**".

Klicken Sie im nachfolgenden Bildschirm erneut auf "**Zeiterfassung**". Es öffnet sich die Oberfläche mit dem Barcode Scan.

Halten Sie ihr Mobilgerät mit der Kamera vor den Barcode. Nach erfolgreichem Scan hören Sie einen Signalton und ein neues Formular öffnet sich.

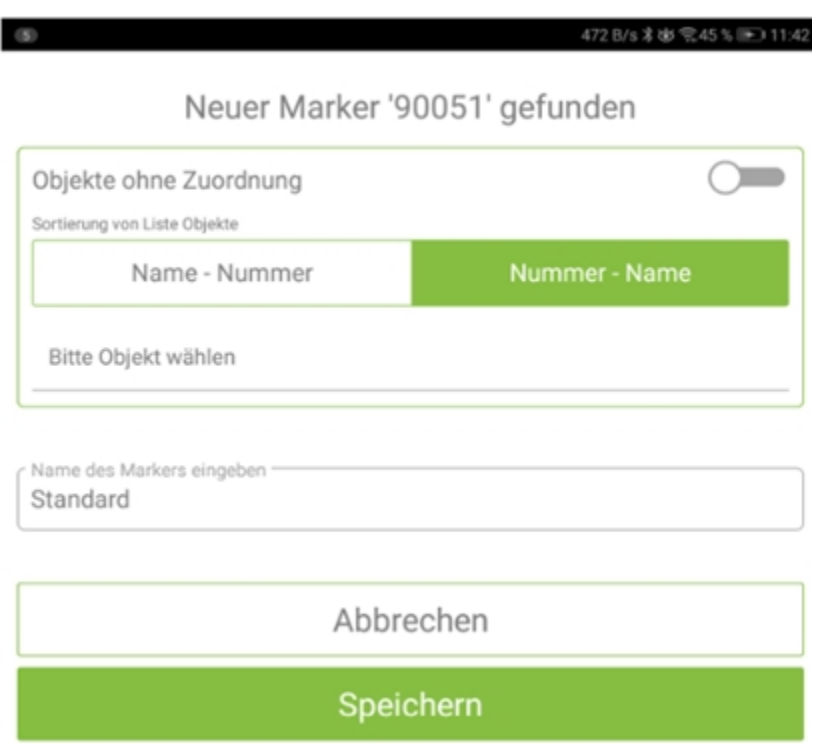

Wählen Sie ein Objekt aus und vergeben Sie unter "**Namer des Markers eingeben**" eine Bezeichnung für den Barcode zum Beispiel "Putzkammer" wenn dieser dort angebracht ist.

## **Schritt 5: Benutzer in KleanApp anlegen.**

Vergeben Sie für den neuen Benutzer/in mindestens "**Vor- und Nachname**", "**Personalnummer**", eine "**E-Mail**" und weisen Sie ein **Objekt** zu.

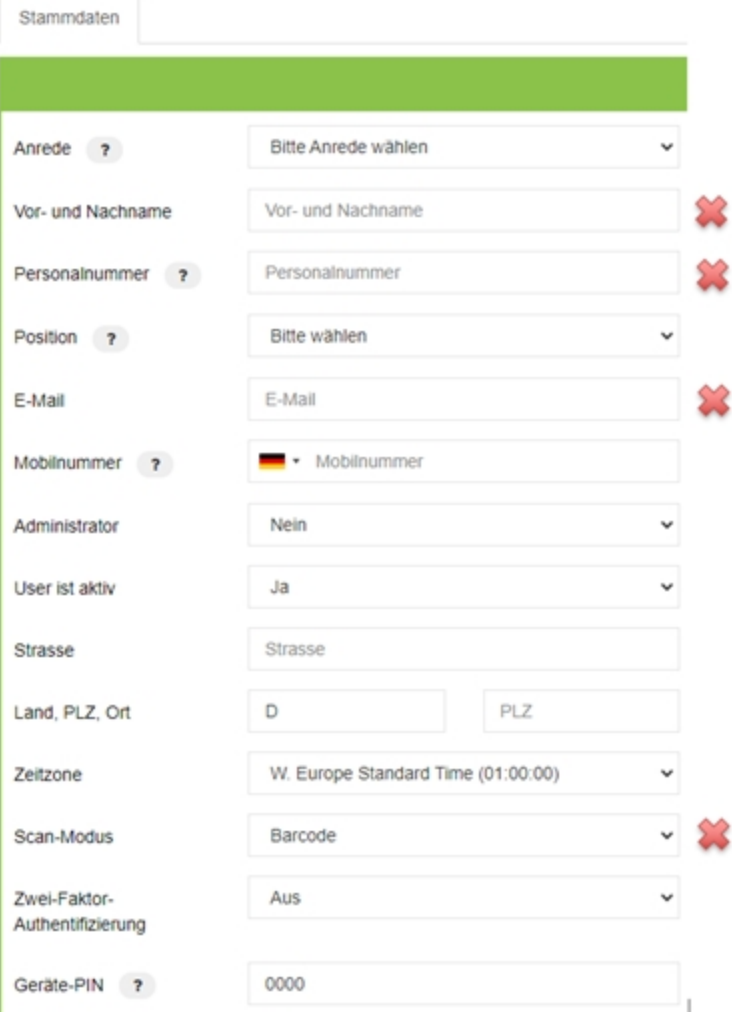

Hinterlegen Sie für diesen Mitarbeiter ein Objekt:

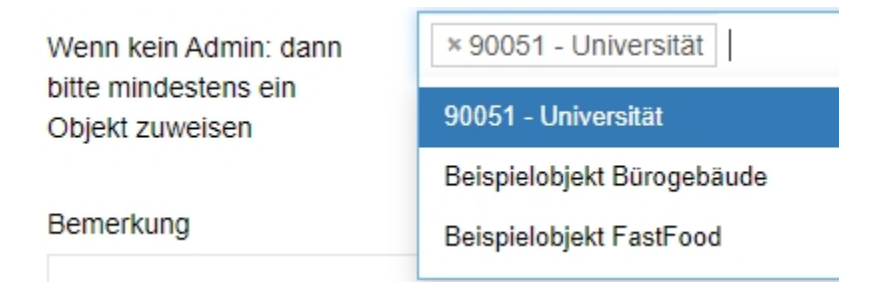

Abschließend gehen Sie auf "**Speichern**". Der Nutzer erhält einen E-Mail mit den Login Daten für KleanApp und kann die Funktion Zeiterfassung nutzen.

\*\*\*\*\*

Tipp: Schaue[n](https://www.kleanapp.net/de/Knowledgebase/View/716) Sie sich hierzu weiterführende Artikel und Tutorials an, z.B. [Tutorial:](https://www.kleanapp.net/de/Knowledgebase/View/716) [Objektanlage](https://www.kleanapp.net/de/Knowledgebase/View/716) [und](https://www.kleanapp.net/de/Knowledgebase/View/716) [Erstellen](https://www.kleanapp.net/de/Knowledgebase/View/716) [von](https://www.kleanapp.net/de/Knowledgebase/View/716) [Barcodes](https://www.kleanapp.net/de/Knowledgebase/View/716)